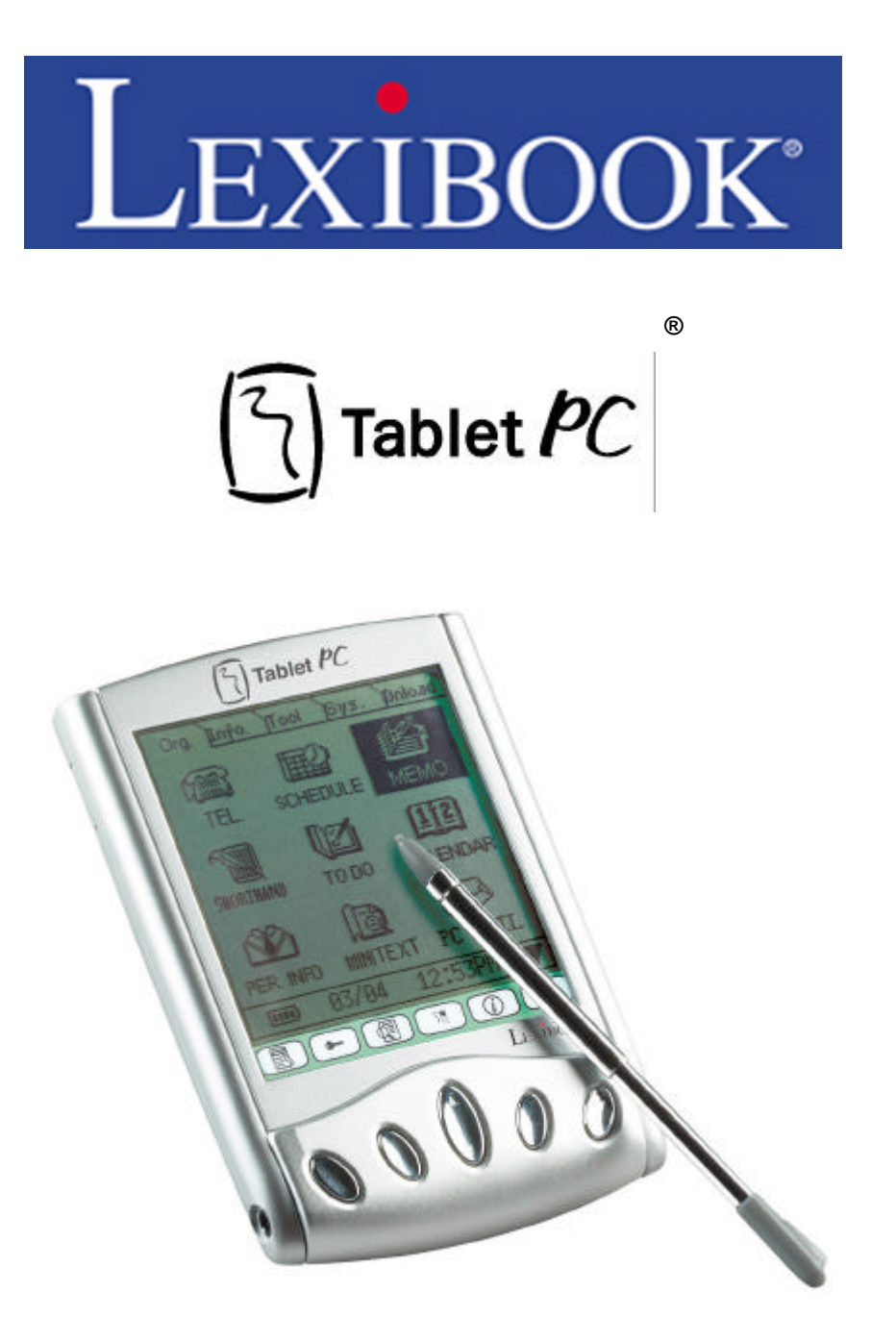

**TAB 100 Series**

**Users Instruction Manual**

**Contents and Index page:** 

## **Chapter 1 General Information**

Congratulations on the purchase of your TAB100 series PDA.

The TAB100 series is a range of PDA's which contain many useful features designed to help organise your everyday life. Data can be synchronised with a Personal Computer and with a secure web site, ensuring your data is safe and protected at all times.

This instruction manual is designed to ensure that you get the most out of the unit and enjoy the best use of all the features and functions it will provide you with. Please read it carefully and keep it in a safe place for future reference.

This particular chapter gives you some general information about your new handheld and this user's guide. It briefly introduces the keys, power supply, input methods, screen displays, virtual keyboard and so on, so that you can use your handheld more efficiently and more easily.

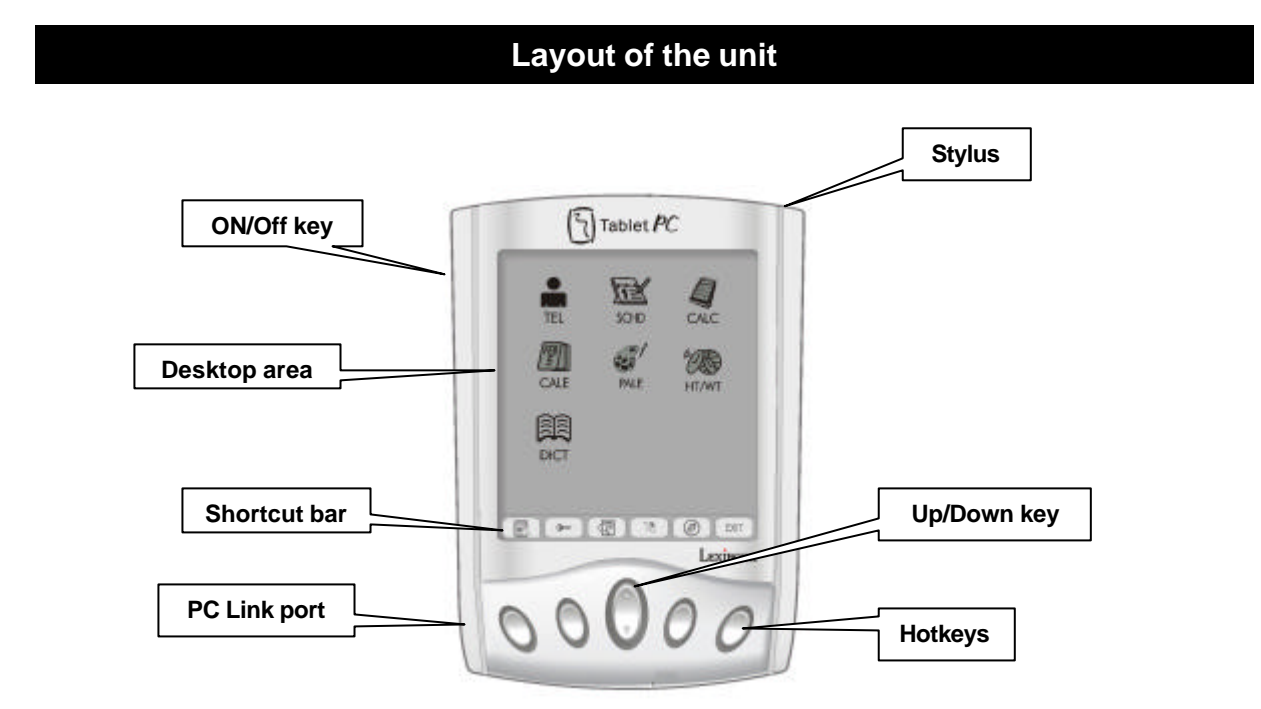

Above are the essential areas and keys of the TAB100 series. Familiarise yourself with them to ensure you understand the features and functions of this unit. More information on key usage is outlined below.

## **Power supply**

The TAB100 series is powered by a single AAA alkaline battery. If the battery indicator on the main menu shows  $\Box$  or  $\Box$ , it indicates a low battery. Please replace the battery immediately.

To save power, your device has an auto power-off function which switches the unit off after 3 minutes of none use.

You may change the auto-off period in "System" setting mode.

For battery care and rule of battery usage please see the section at the end of this instruction manual

## **Shortcut Bar**

The shortcut bar allows you access to several functions at the tap of one button.

There are 6 shortcut icons at the bottom of screen as follows:-

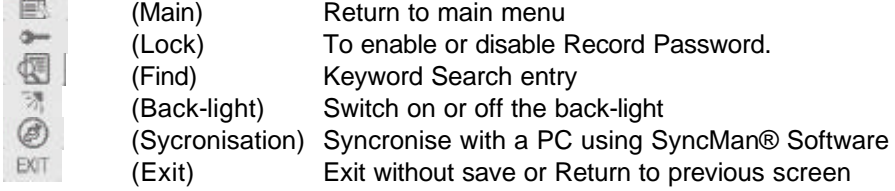

To use one of the functions tap on the iconised button.

## **Hotkeys**

There are 4 Hot Keys on the front of the unit, just below the Shortcut Bar. These are called the Hot Keys.

Hot Keys can be configured to perform one touch actions. Such as run the calculator feature without having to use the desktop area. They can also be configured to turn the PDA on when touched and go straight to an application.

When shipped the Hot Keys are configured as follows:-

- •Hotkey 1 Phonebook
- •Hotkey 2 To do
- •Hotkey 3 Calculator
- •Hotkey 4 Schedule

There is also an Up/Down arrow key which allows you to scroll through records on the screen when you are in applications.

Please see the instructions on how to set the Hot Keys later on in this manual.

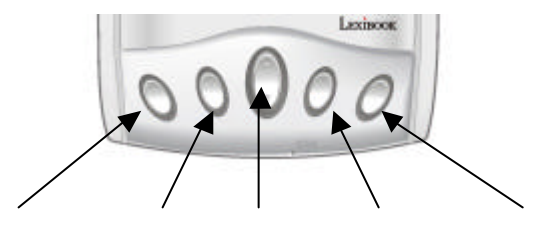

### **Desktop Area**

The Desktop Area is where you gain access to the main features of the PDA and start programs just by tapping on one of the icons. There are also 5 Tabs at the top of the display which indicate separate folders which further contain programs and applications.

These are:

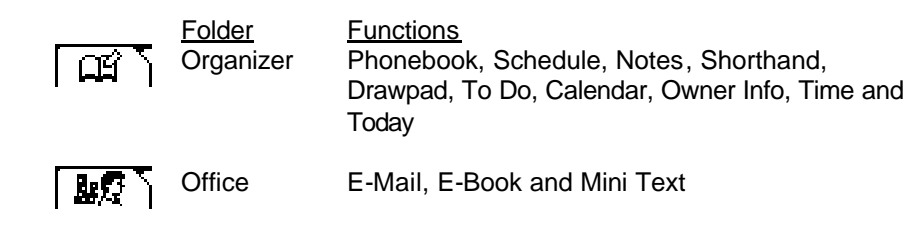

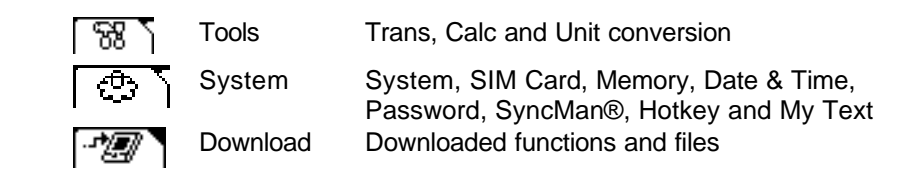

1. From the desktop, tap the tab of the folder at the top of the screen to toggle between the 5 menus (see below).

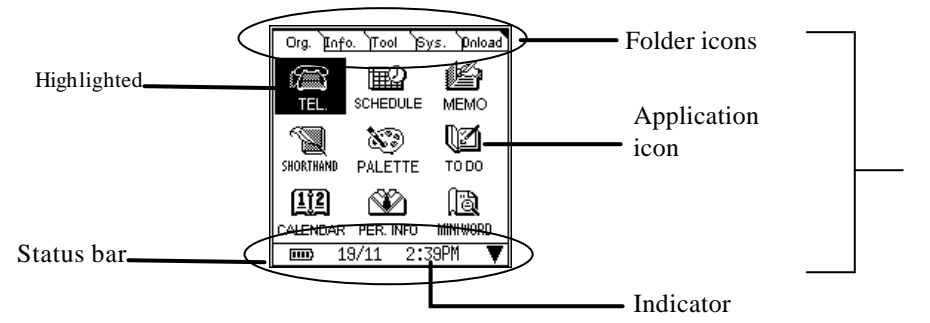

2. Tap on the desired Application Software icon to enter an application.

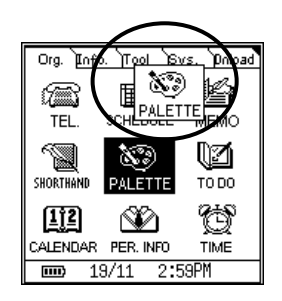

- 3. You can move an Application into another folder. Tap and hold the Application icon and drag it to destination folder or another location in same folder.
- 4. The indicators on the status bar show the battery level, date and time
- **EDE** Battery indicator There are five levels:  $\Box$ ,  $\Box$ ,  $\Box$ ,  $\Box$ ,  $\Box$ ,  $\Box$ ,  $\Box$ , representing from low power to full power You can also tap on the battery indicator and it will show the remaining power in percentage, tap on the percentage number to change back to the icon:  $\Box$ . 19/11 Indicates the current date Tapping on the date will show the weekday. Tap on the day to change back to the date. 2:39PM Shows the current time. NOTE: display will vary depending if your unit is set to the 12hr clock or the 24hr clock.

### **Virtual Keyboard**

In Edit mode, there are three kinds of keyboards available. These are: Alpha numeric, Stylus-entry and Numeric Keyboard.

The status of Keyboard is shown in the lower left corner of virtual keyboard with the icon of the current keyboard highlighted. As shown:-

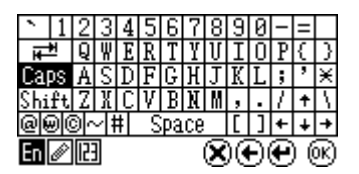

Tap the **in** icon to activate the pop up menu to select an one of the alpha numeric keyboards. You can select from 5 languages including English, German, French, Italian and Spanish.

 $\boxed{\mathscr{E}}$  Tap the  $\mathscr{E}$  icon to activate Pen-entry Keyboard.

In this keyboard mode you can write directly onto the Screen, in a natural manner, to input data .

There are 4 areas to write in the Pen-entry keyboard:-

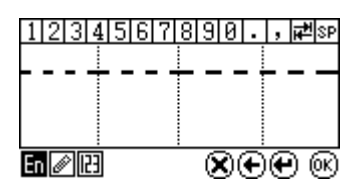

You can write alpha characters in the first 3 boxes and symbols in the last box.

There is a dotted line in the alpha character drawing box area, approximately 2/3rds of the way from the bottom of the box. This dotted line helps the unit differentiate between upper and lower case letters when these are the same shape. For instance: Cc, Kk, Mm, Oo, Pp, Ss, Uu, Vv, Ww, Xx, etc. The unit can recognize these characters easily by drawing the lower case character below the dotted line and the upper case character across the dotted line.

 Above the writing area, just above the number line is an empty line. This is called the "candidate row". After writing a character on the screen, possible or close match characters are shown in the candidate row. Tap the correct candidate character to input it. If a candidate character isn't tapped, the unit will select the first candidate and use it.

After entering a character you can edit it easily. In the top row of the display make sure the cursor is flashing just after the character you have just entered. In the candidate row select the correct character, if it is there. This will change the last character, or the character the cursor is behind, to the character you have just chosen from the candidate bar.

Tap this icon to Activate Numeric Keyboard:-

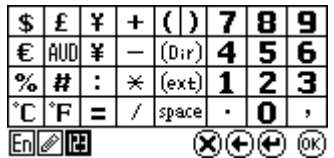

You can switch to this keyboard at any time to enter numbers or special characters. To return to the **the** or  $\mathbb Z$  keyboards tap the relevant icon.

Using  $\bigotimes \mathfrak{S} \oplus \mathfrak{S}$  icons allows you to carry out certain functions whilst editing a file or document:-

- $\mathcal{B}$  deletes characters both before and after the cursor
- $\bigoplus$  deletes character before the cursor and moves cursor backwards
- $\bigoplus$  insert a line feed or new line
- $\mathfrak{G}$  confirms an action or saves a record/file

To make numeric and symbol input easier and faster you can use the My Text feature to create and save favourite sentences or phrases. You can also store lists of words for later use as well.

Tap on the  $\widehat{\mathbb{P}}$  icon in the Settings folder, to start the application. See later in this manual for how to use the My Text functions.

## **System Reset**

If the TAB100 PDA locks up or seems to have ceased to function you can normally re-start it by invoking a system reset.

This is an easy process and there are 2 types of reset:-

Hard Reset – this will delete all data files in the unit and reset the system clock and screen calibration

System Reset – will allow the unit to restart but only reset the system clock and screen calibration. **Hard Reset:**

Find a thin blunt instrument, such as a paper clip and:

- 1. Hold the ON/OFF button at the same time as inserting the blunt instrument into the reset hole on the back of the unit, just below the product identification label. Press gently and then release. The calibration screen will then appear.
- 2. Tap the centre of calibration targets on the screen sequentially.
- 3. After the screen calibration the login screen will display if login password is activated.
- 4. Enter correct login password to go to Main Menu.

#### **System Reset:**

Find a thin blunt instrument, such as a paper clip and:

- 1. Insert the blunt instrument into the reset hole on the back of the unit, just below the product identification label. Press gently and then release. The calibration screen will then appear.
- 2. Tap the centre of calibration targets on the screen sequentially.
- 3. After the screen calibration the login screen will display if login password is activated.
- 4. Enter correct login password to go to Main Menu.

**Note:** The unit will take up to 1 minute to re-boot as it has to process data in the memory of the unit. Please wait whilst this process takes place and do not be tempted to keep pressing the ON/OFF button otherwise this will interrupt the process.

**Home** 

# **Chapter 2 Organizer Folder**

The Organizer folder contains several applications for managing information and data. In this folder are applications such as the phone book, scheduler, notes, shorthand, drawpad, to do, calendar, owner information, time and today.

Tap the Organizer folder icon  $\sqrt{|\mathcal{H}|}$  to view the Organizer functions. To start a function, tap it's icon. To exit a function and return to the Desktop,  $tan(\overline{err})$ 

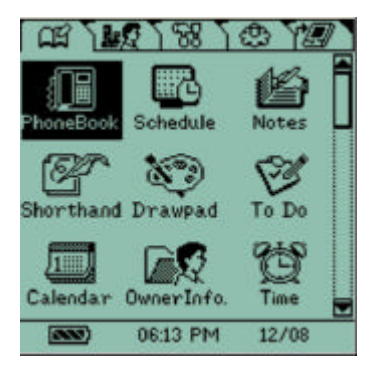

## **General**

The Organizer folder contains the following applications:-

- **II** Phone Book stores names, telephone numbers and addresses of contacts.
- Schedule stores appointments and meeting information, which can also have alarms linked to them.
- Notes stores short memorandums or notes.
- Shorthand stores hand written notes. You can draw notes directly onto the screen instead of typing them into the unit.
- $\sum_{n=0}^{\infty}$  Drawpad allows you to draw pictures and save them.
- V. To do – stores a list of "To Do's", which can be prioritized and have alarms linked to them.
- Calendar will display a month to a view calendar and show and schedules at a glance.
- $\blacksquare$  Owner information stores personal information of the owner. This can be displayed when the unit is turned on.
- $\bigoplus$  Time Displays the home and world time. You can set home time, alarms and world cities in this application.
- The Today shows the tasks and schedule for today and displays the owner information.

This section summarises how to create, view, edit, delete, mark, search records and how to enable or disable record password. You may follow this guide for general operations, unless otherwise specified.

#### 1. Mode of Display

Most Application software in the Organizer folder has 3 modes of display:

- a. Index Mode
	- This lists out the record to quick record review. Different Application Software provides different sorting method, for easy access.
- b. View Mode
	- Tap particular record in Index Mode to view the detail information in this record.
- c. Edit Mode
	- Tap the following icon to enter edit mode:

**(B)**: to create a new record and enter Edit mode

Tap  $\overline{w}$  to save input and exit.

Tap  $\left( \frac{\text{Part}}{\text{Part}} \right)$  to abort input and exit

Edit  $\mathcal{F}$ : to edit a highlighted record in index mode or a record already open in view mode.

Tap  $\mathbf{\Theta}$  to save input and exit.

Tap  $(E\text{AT})$  to abort edit and exit

- 2. Delete  $\mathbb{D}$ : to delete a highlighted record in index mode or a record already open in view mode. Tap on this icon and a message box will pop up to ask for delete confirmation. Tap  $\circledR$  to confirm delete and exit. Tap  $\bigcirc$  to abort delete and return to previous screen.
- 3. Keyword searching

Tap the search icon **in the shortcut bar to activate a keyword search.** This function is only valid when an application is open. Input the keyword and tap  $\circledR$  to start searching within this application. This function is not available when a folder is open but no application is running.

4. Lock

In some applications you can set a password to allow you to lock the record from being viewed by non-authorized person, as long as the record password mode is activated. (refer to Password in Settings folder for further details)

The Lock icon  $\blacksquare$  in the shortcut bar provides a quick access to enable or disable the Lock function.

Scroll Bar

If the display screen is more than one page a scroll bar will appear on the right hand side of the screen. You may scroll up or down by tapping the up/down arrow or by dragging the scroll box.

## **Phone Book**

Tap  $\overline{\mathbb{Z}}$  to open Phonebook application.

The Phone Book application allows you to store contact names, addresses, phone numbers, email addresses and so on and manage them efficiently.

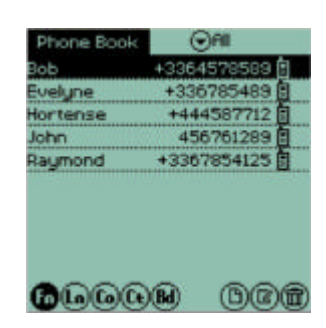

#### 1. Category

You can group records into one of several different categories. When creating or editing a record tap the upper right  $\odot$  button to pull down the category menu and select the category to store records in.

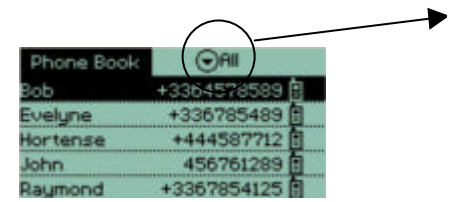

You can also view groups of records already stored into categories.

2. Sorting

In index mode, there are five sorting buttons at the lower left corner. You can sort records in the order of First Name  $\overline{w}$ , Last Name  $\overline{w}$ , Company Name  $\overline{w}$ , City name  $\overline{w}$  or Birthday  $\overline{w}$  to allow you to search for record easier.

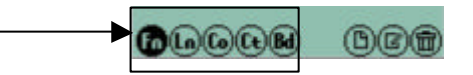

a) Sort by Person name

You can sort by using the First Name or Last Name of a person, in alphabetical order. You can scroll up and down easily to locate the name you want. A phone number which is designated as the first phone number input in this record (refer to detailed instructions in Edit mode input) will be displayed on the right hand side of each record.

#### b) Sort by Company and Department

If you cannot remember a persons name clearly but CAN remember the Company name and department name, you can search the records using a company and department name.

Tap Company Name button to generate a list of Company names. Tapping a particular Company name will list out the Department names in this Company. Tapping a particular Department name will list out the people's names and phone numbers in this Department.

c) Sort by City

This allows you to search all the people who are in a particular city. Tap the City name to display a list of cities. Then, select the city to list the names of people who are in this city.

#### d) Sort by Birthday

This lists people according to their Birthday date in calendar order.

#### 3. Viewing a record in detail

Tap a particular record to view the detail information of this record.

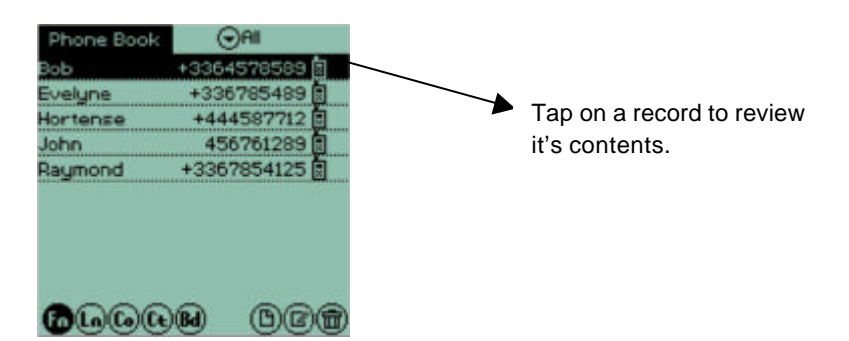

Record details show:

Category name, Last Name, First Name, 8 phone numbers (Mobile  $\Box$ , Office  $\overline{\mathbb{R}}$ , Direct  $\Omega$ , Fax  $\overline{\mathbb{R}}$ , Home  $\Omega$ , Pager  $\Box$ , Other  $\Im$ , SIM  $\Box$ ), e-mail address, web site address, Company name, Department, Title, Address, City, State, Zip Code (Postcode), Country, Birthday, Notes and Lock.

In this order

You can also copy information from one record to a new record. This is useful if you have several people working for the same company and you want to copy general information such as the company name, category, office and fax number, web site address, department and address details.

Whilst viewing a record tap on the bottom left icon  $\bigoplus$  to copy an entry. Tap  $\overline{\text{OS}}$  on the confirmation screen and then at the next editing screen carry out the entries for the new record. Office number  $\frac{12}{2}$ , Fax number  $\overline{\text{mx}}$ , web site address, Company name, Department, Address, City, State, Zip and Country will be copied into the new record. This reduces the time to input the same data from a group of persons who are from same company or department.

Tap  $\circledR$  to save and exit the entry.

4. Creating and editing records:

#### New records

Tap on the NEW icon  $\textcircled{1}$  button to create a new record. Tap on the drop down list icon  $\odot$  to pick which category name the entry should belong to. Then enter data into the relevant fields using the keypads and when finished tap  $\overline{W}$  to save and exit entry.

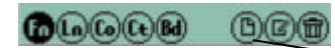

Tap here to create a new record

Editing functions are as described in Chapter 1.

#### Editing records

a. Category

Tap the category arrow to select the category you want to put this record in.

Or tap custom to create a new category name or rename a current category. Maximum 12 category name can be created. You can also delete a current category name but it will delete all the records in this category too.

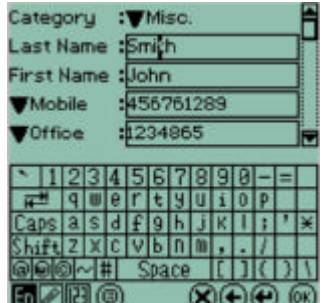

b. Birthday

Tap the Birthday field to generate a Calendar Keyboard to input the Month and Date of a birthday.

You may also set a pre-reminder alarm of the birthday by tapping the alarm icon.

A message box of Birthday alarm reminder with beep tone will pop up to remind you at the time you set.

c. Lock

If the Lock box is tapped, this record will be hidden when record password is activated to protect this record from being viewed by others. (refer to Password in Settings folder for detail)

### **Schedule**

The Scheduler allows you to record appointments and meetings.

Tap on the  $\Box$  icon to start the Schedule Function.

You can view your schedule appointments in different ways:

- a.  $\mathbf{r} \oplus \mathbf{r}$ : to view all the appointment records as a list
- b.  $\left( \frac{1}{1} \right)$  to view all the appointment in a designated date. Tap the day of the week button in the header bar to change the date. Tap the left/right arrow in the header bar to change the week.
- c.  $\bullet$ : to view all the appointments in a week. Tap the left/right arrow in the header bar to change the week.
- d.  $\circled{3}$ : to view all the appointments in a month. A date which is underlined means there is/are appointment(s) on that date.

13/08/2002  $\blacksquare$ WITIFISI.  $10.325$  $\overline{1100a}$ ......<br>11:32a **DOODA** 

Daily View

Tapping a particular date will switch the screen to the daily view of this particular date.

e.  $\bigcirc$  tap today button, in the monthly view, to go back to the current date.

#### Detailed view of a record

Tap on a particular record to view the detail of this record: Date of appointment, Time of appointment (Start to end), Alarm setting and Repeat status.

#### Edit and Creating records

Tap  $\textcircled{1}$  to create a new record or  $\textcircled{2}$  to change/edit a record

- a. Tap on the date field and enter/change the date of an appointment from Calendar Keyboard
- b. Tap in the All day box to automatically set the start and end time as 8:00am to 6:00pm or
- c. Tap Start or End time box to enter the time entry mode. Use the time bars on the right hand side of the display.
- d. Tap Subject box to enter the appointment details
- e. Tap Alarm box to activate Alarm reminder. Then input the time when you want the alarm go on before the appointment time.
- f. Repeat: if it is a repeating event, tap the repeat box to set the repeat format. There are 5 repeat types: None, day, week, month or year.
- g. Lock  $\mathcal{P}$ : If the Lock box is tapped a tick will appear. This record will be then be hidden when record password is activated. This will stop this record from being viewed by others. (refer to Password in Settings folder for detail)

Note: the status of Alarm  $\triangle$ , Repeat  $\theta$  and Lock  $\boxplus$  will be displayed in the index and view mode accordingly. 

#### **Notes**

Tap on the  $\mathbf{B}$  icon to start the Notes application.

The Notes application offers you a simple and quick tool for writing memorandum. You may view, edit and delete records at any time.

Each record contains 3 fields: Subject, Content and Lock.

If you have any notes they will be listed in Alphabetical order:-

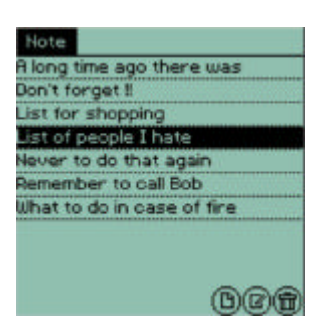

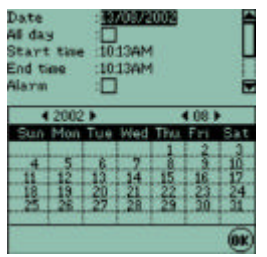

Keyword Search:

This allows you to search the keyword across the Notes records. Tap the Search icon in the shortcut bar and then input the keyword you want to search. Tap  $\circledR$  to start searching. If the record matches with they keyword, the matched wording will be highlighted and displayed.

Tap  $\left(\overline{P_{\text{NIT}}} \right)$  to exit search mode.

#### Edit and Creating records

Tap  $\textcircled{1}$  to create a new record or  $\textcircled{2}$  to change/edit a record.

Enter the details and tap on  $\mathbf{\Theta}$  to save end exit the entry.

Tap  $\frac{\text{EUT}}{\text{E}}$  to exit the application and return the Organizer folder.

## **Shorthand**

This function allows you to write directly onto the screen to create notes, signatures and similar small graphical files.

Tap on the  $\sqrt[3]{\ }$  icon to start the application.

- 1. Tap  $\textcircled{1}$  to create a new record from the index screen or tap  $\textcircled{2}$  to edit an already saved record, after highlighting the record.
- 2.Whilst creating or editing a record write on the screen directly at the lower part of the of the LCD, within the three line space. As you write on the screen the characters will be automatically entered on the cursor line.
- 18:42.19/88 Important kúa' mobil 18:41 19/88 18:42 19/08 rial numi 431978  $(5)$  $(7)$

19:41 19/88

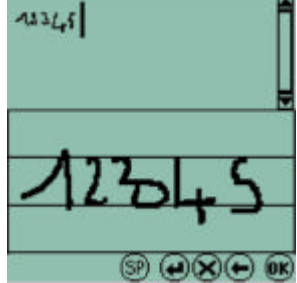

- 3.In new/edit mode the 5 buttons on the bottom of the display can be used to carry out certain functions:-
	- $\circledcirc$  = enter a space
	- $\langle \mathbf{\bar{S}} \rangle$  = delete a character or entry
	- $\left(\frac{\overline{E}}{E}\right)$  = enter a new line
	- $\sqrt{\frac{1}{k}}$  = backspace
	- $\binom{6E}{1}$  = confirm an entry

After inputting data, tap  $\frac{\sqrt{6E}}{2}$  to save and go to Subject Screen. Input the subject title, then tap  $\frac{\sqrt{6E}}{2}$  to save the data.

#### **Drawpad**

This application allows you to make drawings and small picture files by writing or drawing on the screen with the stylus.

- Tap on the  $\mathbb{R}^n$  icon to start this application.
- 1. Tap  $\textcircled{1}$  to create a new record from the index screen or tap  $\textcircled{2}$  to edit an already saved record, after highlighting the record.

#### **Note. Editing and record saving is the same as the Shorthand function.**

2. Tap to select the desired tool at the bottom of the screen to write or draw; tap the  $\Box$  icon at the top right of the screen to turn or change pages.

Tools:

- $\bigotimes$  Free draw (there are 3 sizes available for selection) Straight line (there are 3 sizes available for selection)  $\boxed{\theta}$  Eraser (there are 3 sizes available for selection)
- **Square Circle** Ю
- 3. After inputting or drawing the picture, tap  $\overline{S}$  to enter into Subject Screen.

Input title, then tap  $\overline{6k}$  to save the record.

Tap  $\frac{\text{EUT}}{\text{E}}$  to exit the application and return the Organizer folder.

Click on  $\mathbb{S}^*$  to start the To Do function

You may input due date, status and content of your tasks for easy checking.

- 1. In the index view, you can tap the buttons at the lower left of the screen to view  $\mathbf{\circledast}$  all records,  $\odot$  today's records,  $\odot$  a weeks records and  $\odot$  a month's records. The records will be listed in the order of Due Date.
- 2. Tap in the  $\boxtimes$  box in upper right of screen to show only the completed records.
- 3. Tap and highlight the  $\Box$  box in upper right of screen to show the uncompleted records.
- 4. The check box ahead of each record shows the status of the record,  $\boxtimes$  complete and  $\Box$  uncompleted.

**To do** 

5. Tap on the  $\boxdot$  box to show all records. Both completed and uncompleted.

You can also lock a record to hide it when the password function is enabled.

Editing and Creating new records is done in the same manner as the Phonebook or Scheduler.

Tap  $\frac{\text{EMT}}{\text{E}}$  to exit the application and return the Organizer folder.

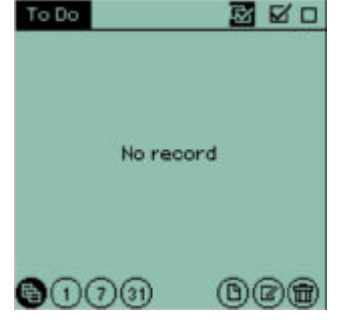

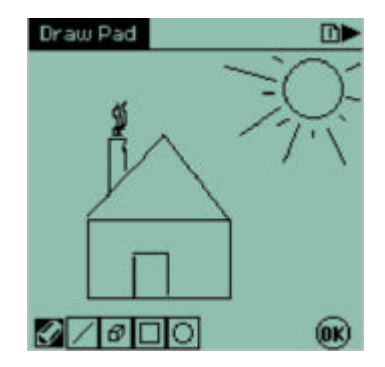

### **Calendar**

The Calendar function shows a monthly view with a year table.

The Calendar function is designed to allow you to just review months and years. It has no other function.

Tap on the  $\Box$  icon to start the Calendar function

To return to Today tap the  $\circledcirc$  icon at the upper right of screen at any time.

Tap  $\frac{\text{(BUT)}}{\text{(BUT)}}$  to exit the application and return the Organizer folder.

## **Owner information**

This function allows you to store your own personal information as a reminder or to identify the device as yours. You can also have the device show your name/owner details at start up or device switch on.

**1. Business card**

Here you can store Business card information such as first Name, last Name, title, department, company, address, city, county, Postcode, Country, Direct telephone number, Office tel, Mobile tel, Pager tel, Fax number, e-mail address, web-site address.

**2. Private**

Here you can store private information such as Sex, Birthday, Age, Blood type, Home Address, city, county, postcode, country, home tel, other tel, ID number, passport number, expire date, driving license number, expiry date, credit card number, expiry date, saving account number, current account number, social security number, commemorate date, notes

Enter data in the same manner as the other applications.

Tap  $\frac{\text{EMT}}{\text{E}}$  to exit the application and return the Organizer folder.

#### **Time**

The Time function includes Home Time and World Time.

Tap on  $\circled{t}$  to run the Time function. You can chose Home time or World Time by tapping on the relevant tab:  $\circ$   $\circ$   $\circ$ 

In Home Time folder, you can select any city in the city database as the local city and set the local time, activate DST function, and set the date, date format and time format.

To change a city tap on the  $\odot$  icon to bring down the city list. Scroll up/down the list until you find the city you want and tap on it. To change the Home time tap on the  $\circledR$  icon. In the set time mode you can change the city, date, date format, time format (from 12 hour to 24 hour) and set the time. Use the drop down  $\bigcirc$ 's and the  $\blacktriangleleft \blacktriangleright$  arrows to make the changes. Then tap on  $\overset{\textcircled{\textrm{W}}}{\textrm{}}$  to confirm the changes.

 In World Time folder, you can select and display the time of two cities in the world at the same time.

Use the drop down arrows  $\odot$  to change the 2 world cities from the lists provided. City time will automatically change according to the time set in the Home city. You can also place a "tick" in the DST box by tapping in it which will switch on Daylight Saving and put the time forward by one hour.

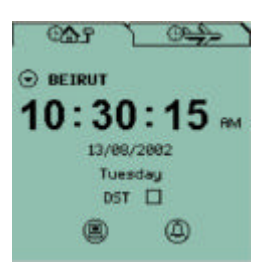

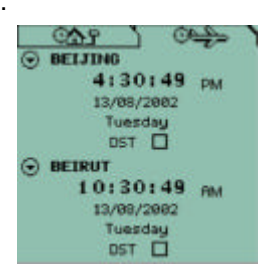

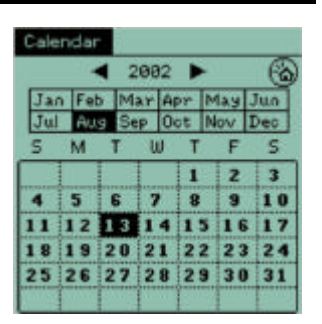

Tapping in this box again will switch this off.

Tap  $\overline{(BUT)}$  to exit the application and return the Organizer folder.

## **Today**

This function allows you to view quickly owner information, your current tasks/to-do's, appointments and birthday alerts for the current day.

It is also possible to turn on the Today function so it automatically appears after you switch on your device. (refer to the set up for this in the Settings folder)

Information which can be displayed includes:

A) Personal information

- 1) Owner's name
- 2) Company name
- 3) Phone number (the first phone number input in owner information)

B) To Do

- 1) all the today tasks/to-do's
- 2) all the overdue undone tasks/to-do's
- C) Schedule

All the today's appointments

D) Birthday alert

Those names with birthday set for Today in Phone Book.

Tap  $\left( \frac{E(T)}{T} \right)$  to exit the application and return the Organizer folder.

**Home** 

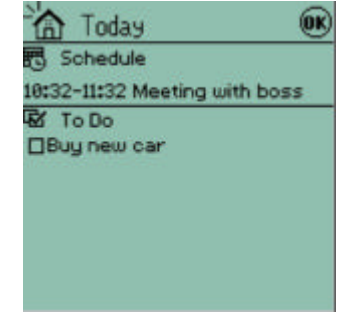

# **Chapter 3 Office**

The Office folder contains several software applications designed to handle your business documents.

Text, Emails and the E-Book applications reside in this folder.

Tap on the  $\sqrt{M}$  icon to enter the Office folder.

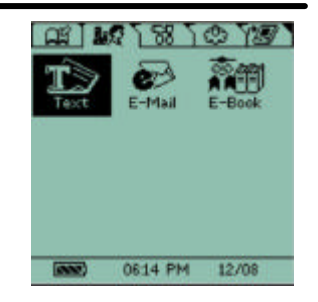

GOUTHAM 19/06  $19/00$ 1978

(6)(2)(6)

෧෧෧෧

### **Mini - Text**

Tap on the  $\hat{\mathbb{I}}$  icon to use this function.

Using the SyncMan® program, you can transfer text (\*.txt) files from a PC.

During the process of downloading a text (\*.txt) file to your handheld the text file will be automatically converted and saved as a Text application file in the TAB100 series.

The process of transfer from SyncMan® is quite easy and detailed instructions of how to Syncronise your device with the SyncMan® program are supplied within the help function of the SyncMan® progam.

To read a text file highlight the file you want to read and then tap on it. A list of files, presuming there are more than one, will be shown. Tap on the file you want to read.

If you want to delete a file, you can highlight it on the list, then tap  $\circledR$ .

**NOTE:** Every time you syncronise using SyncMan® a Log file is automatically created by the TAB100 series device. This log file can then be read using the Text application.

Tap  $\frac{\text{CEMT}}{\text{D}}$  to exit the application and return the Officer folder.

#### **Email**

You can create Emails on the TAB100 device or you can create emails in the SyncMan® program and then syncronise them later with the hand held device. You can also use the SyncMan® program to send Emails through a PC.

For the set-up of Email and the details of sending Email through SyncMan®. program, please refer to the user's guide of SyncMan® program itself.

Tap on the  $\ddot{\bullet}$  icon to start the email application. This will take you to the Index screen where a list of emails, presuming there are some, will be shown.

#### **Index screen**

There are several items you should know about in the index screen of the Email application:

Indicator boxes:

a.The first box at the beginning of the line indicates if the mail is read or not. A tick in this box indicates the mail is read; otherwise, the mail is unread if not ticked.

b.The second box indicates the priority level: 1 is Low, 2 is Normal, and 3 is High priority. Email categories:

Tap on the  $\odot$  symbol at the furthest top right of the display, next and to the right of the words Move To.

By default this shows Inbox but may have been changed. Tapping on the  $\odot$  symbol will reveal a drop down menu with 5 category choices. You can save emails or move them into any one of the categories.

Categories are:-

**Inbox** – where, by default, emails arrive when received **[only applicable if you have used the "Import Emails" function of the SyncMan**® **program.]**

**Outbox** – where, by default, emails are saved after being sent and are ready to transmit

**Draft** – part finished or emails needing to be sent at a later time can be saved into this category.

**Sent** – where, by default, emails that have been transmitted are saved. Normally emails that were in the Outbox would move to here after a syncronisation has taken place between the unit and a PC.

**Trash** – where, by default, emails that have been deleted are saved, pending a hard deletion.

At the bottom of the display, to the left, is shown how many emails are unread and to the right how many total emails exist.

To view or read an email: Tap on any mail. This will take you to the view screen. Here you can review the content of the email.

To delete an email: Highlight the email or view it. Tap  $\widehat{\mathbb{D}}$  to delete the highlighted mail. You can also delete an email if you are reviewing it.

You can Reply  $\textcircled{9}$ , Reply All  $\textcircled{9}$ or forward  $\textcircled{9}$  a mail through the icons provided on the screen. Within the viewing screen tap on any one of these icons to start the function. When replying the recipient(s) email address will automatically appear. If forwarding an email the To: box will be empty and an email address will have to be entered.

#### **New Email creation:-**

Tap  $\overline{CD}$ . From the email edit screen use the drop down arrows to select a priority. Then choose where to save to by using the drop down arrows. You can save to either the Outbox or Draft category.

Input the receiver address, subject, content and lock, then tap  $\circledR$  to save the mail to either the Outbox or Draft category.

You may input the e-mail address directly or from the email address book by tapping address book icon  $\textcircled{1}$  at upper right corner of the screen to retrieve e-mail address data which you have input earlier. NOTE: when looking up an email address use either the keyboard or the handwriting recognition option to search for addresses, then tap  $\mathfrak{B}$ .

In the Email function email addresses from the main phonebook are not available.

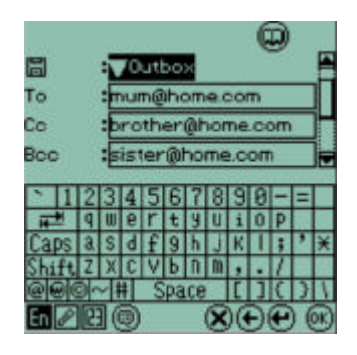

Entering data in this function is similar to the other function already discussed. Once you have finished an email tap on the  $\mathfrak{G}$  to complete the email and store it.

Tap  $\frac{\text{EUT}}{\text{E}}$  to exit the application and return the Officer folder.

### **E- Book**

The E-Book function is a program that allows you to read electronic-books (E-Books).

You can download e-books (\*.prc or \*.pdb) using the SyncMan® program from our CD or other places, such as the Internet or the My Lexibook secure web site and read these in the E-Book application.

Using the SyncMan® program download any E-Book with the file extension of .prd or .prc. Details on how to do this are explained in the help function in the SyncMan® program.

Tap the icon in to enter E-Book file listing screen.

#### **E-Book File Listing**

In the file listing screen, the amount of available files is displayed in the upper left corner and the files are listed by title in alphabetical order on the display. The size of the file is also listed in the right hand column.

Tap the desired file to read its contents. You can also use the Up/Down key to highlight the file to read, then tap  $\mathbf 1$  icon to enter view screen.

To delete a file highlight it then tap  $\blacksquare$ .

Hint: If you want to view or read a Word document on the TAB100 series. Create the Word document and then save it as a TEXT file (.txt). Then you can download this file onto the Mini-Text application. **DO NOT** try to save a text file as a .pdb as it will crash your device.

#### **Viewing Data**

- In the view screen, you can read a file and activate the following functions:
- 1. Tap the  $\mathbb{H}$  icon at the lower left corner of the screen to return to the index screen.
- MInterview Conver... @ University, (6) What major did you study? -I took Foreign Trade as my major. (7) When did you graduate from 0000  $\blacktriangledown 8\%$

- 2. Tap  $\bullet$  to show bookmark screen.
	- a. If there are previously placed bookmarks, there will be two icons,  $\blacksquare$  and  $\mathbf 0$ , at the the end of the existing bookmarks. Tap  $\mathbf 0$  to delete the bookmark; tap  $\Phi$  to view the content of the bookmark itself.
	- b. If there is no bookmark stored, there will be an icon  $\bullet$  at the end of the empty item. Tap  $\bullet$  to set bookmark at the point of the currently viewed content.
	- c.To go to a book mark in the text tap on [NO ICON] and from the list of book marks shown tap on the  $\mathbf 0$  icon.
- 3.If you want to read a certain part of the file, from a certain point, you can tap at the lower right corner to pull down a percentage menu. Tap on a percentage and the file will jump to the relevant point in the E-Book.

4. Use the Up/Down **W** key to view the content of the E-Book.

Tap  $\left(\frac{E}{T}\right)$  to exit the application and return the Officer folder.

**Home** 

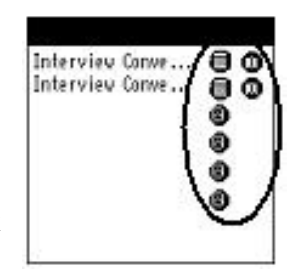

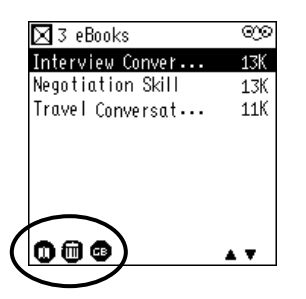

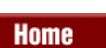

## **Chapter 4 Tools Folder**

The tool folder contains three main applications: Translator, calculator and metric conversion function.

Tap on the  $\sqrt{88}$  T tab to enter the Tools folder.

## **5 Language Translator**

This Translator can translate 5 languages: English, German, French, Spanish, Dutch, Portuguese and Italian.

Tap on  $\sqrt{d}$  icon to start the translator function. You will see a screen similar to the one shown to the right.

To select the language to be input, tap the language selection button in the upper left corner of screen. You will be offered a list of languages. Tap on the language you wish to translate FROM.

Then, input the word you want to translate. For instance if you are translating from EN (English) to FR (French) type in a word such as "home". As you type the database will search for the closest match to your entry and the word you require will appear, presuming it is in the database. Then tap on the word in the list and you will be shown the translation. Next to each translated word is the language symbol.

At the top right of the display are two arrows  $\blacktriangleleft \blacktriangleright$ . Tapping on these you can cursor either up or down the word list from the home language. The left arrow  $=$  up and the right arrow  $=$ down.

To return to the word entry screen tap on  $\frac{\text{Ex1}}{\text{Ex1}}$ .

In the word entry screen the editing functions are the same as the other main applications.

Tap  $\left(\overline{EMT}\right)$  to exit the application and return the Tools folder.

## **Calculator**

You can make arithmetic calculations (e.g. addition, subtraction, multiplication and divi sion) in Calculator.

Tap  $\mathcal{F}$  to start the calculator function.

- 1. Enter numbers and operating functions by tapping on the display, then tap to get the result.
- 2. Tap  $\bullet$  to clear the data last entry or the result; tap  $\bullet$  to restart calculation. Tap  $\bigcirc$  to delete the numbers; tap  $\bigcirc$  to switch between positive and negative.

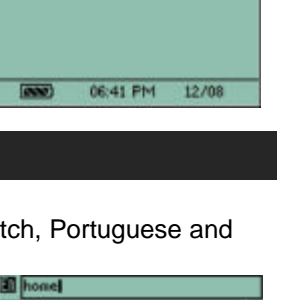

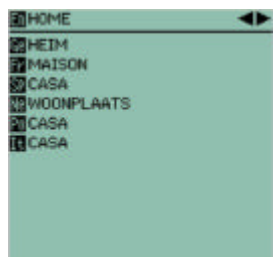

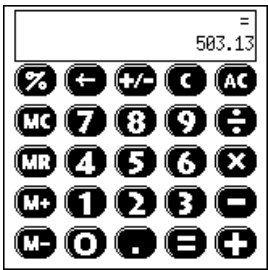

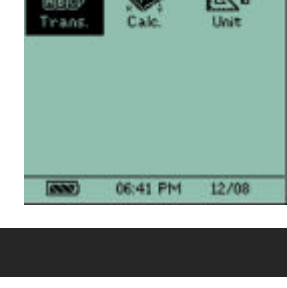

- 3. Tap  $\blacksquare$  to add the displayed value to the memory.
	- Tap to deduct the displayed value from the memory.
	- Tap  $\overline{(\overline{\mathbf{u}})}$  to recall the value stored in the memory.
	- Tap  $\mathbb{R}$  to clear the value in the memory.

Other calculator functions and systems are the same as a standard calculator. You can calculate percentages, retrieve amounts form the memory and add them to results already on the display and so on.

Tap  $\overline{\text{Cov}}$  to leave the application.

## **Unit conversion**

The unit (metric) conversion function provides a two-way conversion tool between common units of measurement. e.g. length, area, weight, etc.

Tap on the  $\mathbb{S}^{\mathbb{I}}$  icon the start the conversion application.

From the list of categories on the lower left side of the screen tap on your choice to select one for your conversions.

Tap  $\odot$  before the unit name to pull down a menu of conversion choices within the category you have chosen, then tap to select the unit to convert from (top line) and the unit to convert to (second line).

Enter the value to convert by using the number keypad, then tap  $(\overline{\text{ok}})$  to get the result.

Tap  $\bigoplus$  to clear the values.

 $\mathsf{Tap} \overset{\text{(EUT)}}{=}$  to leave the application.

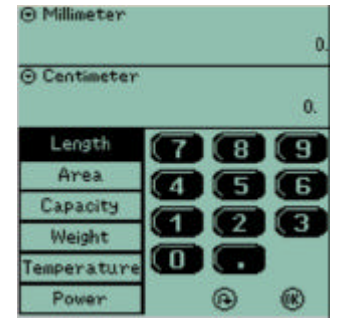

**Home** 

## Chapter 5 Settings Folder

The setting folder contains several applications to allow you to maintain your TAB100 device and also contains applications for downloading and syncronising with a PC and/or a mobile telephone SIM card. Memory usage and password setting is also carried out in this folder.

Tap on the  $\lceil \bigoplus \overline{\cdot}$  icon to open the Settings folder.

### **System**

In Settings folder, tap  $\Box$  icon to customize your device. The settings that can be changed are listed below.

#### **1.Language interface**

5 languages are available, including English, French, German, Italian and Spanish. One of these can be set as default screen display and keyboard language. Tap on the drop down list icon  $\odot$  and pick your language from the list.

#### **2.Auto-off period**

To save power, your handheld will switch off automatically if there is no activity after a certain period. The auto-off period is set to a default of 3 minutes. Use the drop down list to change this.

#### **3.EL Auto-off period**

To save power, EL backlight will be switched off automatically, if there is no activity after a certain period. The auto-off period is set to a default of 10 seconds. Use the drop down list to change this.

#### **4.Animation**

Selection the animation source or switch it off. Use the drop down list to change this.

#### **5.Power-on Screen**

Select the first display screen, like Today, Phone, Organizer, Main Menu or Last screen. Use the drop down list to change this.

#### **6.Key tone**

To set High, Low or Off for the key tone. Use the drop down list to change this.

#### **7.Input preference**

This sets the default preference in using either Handwriting keyboard or Alpha Keyboard. Use the drop down list to change this.

#### **8.Contrast**

Tap on the  $\bigcirc$  to show the adjustment screen. Tapping on  $\mathcal{H}$  /  $\bullet$  will adjust the screen contrast.

#### **9.Calibration**

Tap on the  $\mathbf{\mathbb{S}}$  to show the adjustment screen. Calibrate the touch screen position by tapping the centre of each target sequentially.

Tap  $\mathfrak{B}$  to leave the system settings.

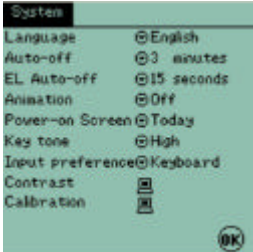

 $12/08$ 06:45 PM

#### **SIM Card**

To use this application you have to ensure that your unit has a SIM card inserted into the SIM card slot inside the battery compartment.

To do this, turn off the unit (**this is important**), remove the battery lid by sliding it off in the direction indicated on the lid of the compartment. Remove the battery (if any) and slide out the SIM card holder.

Place the SIM card into the holder, ensuring that the cut corner of the SIM matches the cut corner in the holder and that the SIM is underneath the two plastic feet in the holder (see illustration). Slide the SIM holder back into the unit with the SIM card in place.

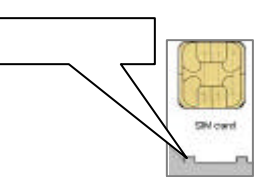

Replace the battery and slide the battery compartment lid back on. Press the ON/OFF button and wait for approx. 1 minute whilst the unit re-initialises and turns on.

Tap on the SIM card icon  $\mathbf{D}$ .

If your sim is protected with a pin number you will first have to enter this. From the following display tap in the pin number:-

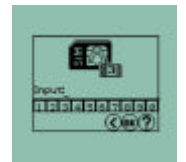

There will be a pause whilst the unit reads the data on the SIM card. Once the data has been read two icons will appear:-

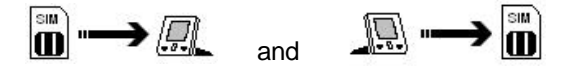

 $\left|\mathbf{m}\right|$  = Transfer of 'phone records from the SIM card to the TabletPC®  $\mathbb{R} \rightarrow \mathbb{R}$  = Transfer of records from the TabletPC® to the SIM card.

Tap on the relevant icon.

When you tap on  $\sin \rightarrow \sin \tan \theta$  the unit will load the data from the SIM card and then list the 'phone records on the display. There will be 4 columns of information:-

Record number: starting from 000  $\overline{\mathbf{M}}$  = a selected record. Tap in this box to select or deselect a record Contact Name Contact mobile telephone number

There will also be three icons at the bottom of the display:-

 $\Box$  = selects or deselects all records  $\Theta$  = enters transfer screen

 $\mathbb{D}$  = record deletion. If you select this option you will be asked to confirm your choice

To transfer records from the SIM to the unit first of all select which records you want to transfer by using the  $\boxtimes$  icon. Then tap on  $\boxtimes$ . You will be given 2 choices:-

- 1.Add all data this transfers ALL records from the SIM to the unit. Use this option once only, to transfer all files. If you use this option more than once you will place duplicate records into your phone book.
- 2.Paste additional data transfer ONLY the records that do not match an entry already in the phonebook. Use this option when you have added extra entries on your mobile handset and want to update the records on the TAB100 device.

When you tap on  $\mathbb{R} \rightarrow \mathbb{R}$  records in your phonebook in the TAB100 device can be transferred to the SIM card.

You will be shown a list of available telephone numbers and names. You can us the  $\circledR$  and  $\boxtimes$  icons to select/deselect records. You can also tap on the  $\bigcirc$  icon to select which number from a record is to be transferred to the SIM card. Once records have been selected you can use the  $\boxdot$  icon to move to the transfer screen

In the transfer screen you will be given 3 options:-

- 1.Add all data transfers ALL records from the unit to the SIM. Use this option once only, to transfer all files. If you use this option more than once you will place duplicate records into your SIM card.
- 2.Paste additional data transfer ONLY the records that do not match an entry already in the SIM.
- 3. Overwrite current data overwrites data on the SIM with data from the TabletPC®.

When you have completed entries or updating your SIM or the TAB100 device tap on  $\overline{em}$  to leave the application.

#### **Memory**

This application shows the percentage of used memory and free memory in the unit and also allows you to delete files and data.

Tap on the  $\leq$  icon to start the application.

The display will show graphically and in text the percentage of memory used and the percentage free.

In this application you can also delete files and data.

File deletion:

Tap on the "delete file" button. This will take you to the file list screen. At the top right of this screen is a category selection icon ...

Tap the category box to select the type of file you wish to delete

Highlight the file you want to delete and tap the "Delete file" button  $\circledR$  to delete the relevant file(s) Tap  $\overline{m}$  button to exit file deletion mode

Record deletion:

Tap the "delete record" button and highlight particular application data you want to delete Tap  $\mathbf{\mathbb{D}}$  button to delete the record

Tap  $(m)$  button to exit record deletion mode

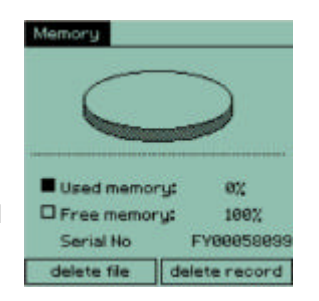

## **Time/Date**

This application allows you to set or change the home date, time, city and time format.

Tap the  $\bigoplus$  icon to start this application.

The display will list the current home city and all the time, date and format settings currently set on the unit.

To make changes:-

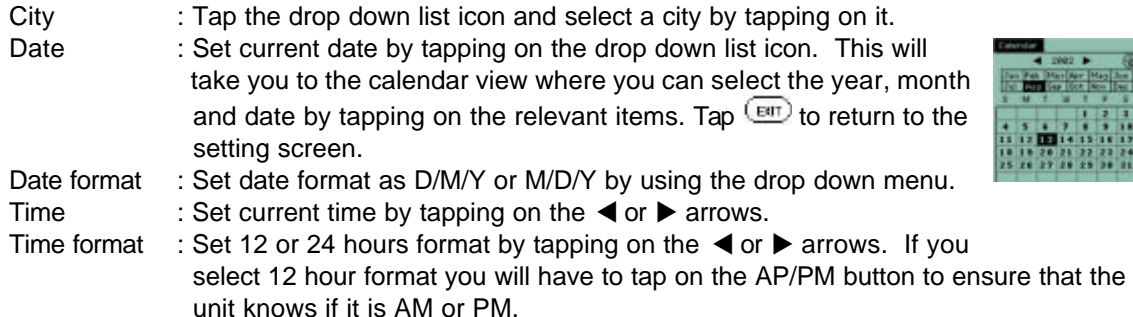

Tap  $\circledR$  to save the settings and exit.

**Password**

The Password application allows you to set a private password to protect your data.

Tap on the  $\overline{\mathscr{E}}$  icon to start this application.

There are two password setting available in this device to protect your records (as illustrated):

1. Login password

This activates the login password. Every time you start the unit or turn it on you will need to input your password.

2. Record password

This activates the record password. This hides up all the Locked records from being viewed.

When shipped the TAB100 series has the Password switched off. This is the default setting.

To activate login in or record password, tap the arrow button and tap **SET** in the pull down menu. Input your login password (minimum 3 characters, maximum 13 characters) Re-input the password in the confirmation box. Tap  $\mathbf{\Theta}$  to save the settings.

A message box will ask you if you want to set hints to avoid forgetting the password. Tap  $\oslash$  to input Hints or tap  $\otimes$  to ignore the hint setting.

To turn off the password setting, tap **OFF** in pull down menu, then input the password to confirm authorization.

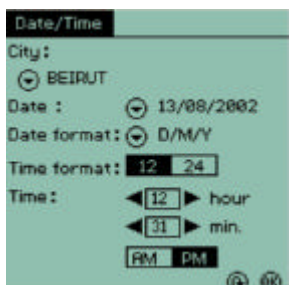

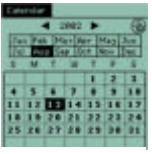

Log-in password, @DH Record password @Off To change the password, tap **NEW** in the pull down menu, then input the old password to confirm authorization. Then input the new password.

To clear the password setting, tap **DELETE** in the pull down menu, then input the password to confirm authorization. The password function will then automatically set itself to OFF

If a password is wrongly input, an error message box will pop up to ask you to try again. Tap  $\circled$  button to display the hints.

Tap **EXT** button to exit from the application and return to the Settings folder.

Tap the password icon  $\bullet$  on the shortcut bar to enable or disable the record password.

### **SyncMan®**

This application allows you to transfer records in the TAB100 device to PC and syncronise them. This serves as a backup and also allows you to download files for reading or reviewing later. It is also the function that allows you to send Emails from the HHD and to download E-Books.

Tap on the SyncMan® icon <sup>need</sup> to start this application. **HOWEVER** do not do this unless you wish to

transfers files or syncronise as tapping this icon actually starts the transfer process.

FIRST you should install the SyncMan® software suite onto your PC. The SyncMan® CD is provided with your TAB100 device and should it be missing or faulty please contact the customer service number at the end of this manual for a replacement. Alternatively you can download the latest version of SyncMan® from the secure web site:

https://www.my.lexibook.com.

Please refer to the SyncMan® manual on the CD ROM for detailed instructions on how to install and run the SyncMan® software application.

#### **Synchronising and Transferring Files.**

Connect the PC to your device with the PC Link cable provided. Plug the small round jack into the port on the TAB100 series and the "D" shaped 9 pin plug into a free and available COM port on the PC.

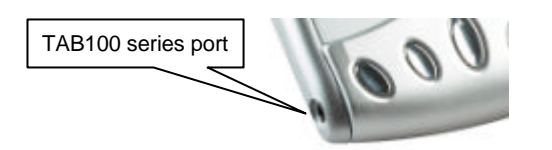

NOTE: If you have the older style 25 pin COM port on your PC you can purchase adapters from your local PC accessories store. If you only have USB ports on your computer (as it may be a laptop machine) you can purchase a USB to COM adapter from several PC accessory vendors or you can visit our web site at:

http://www.lexibook.co.uk/LexUK\_Site\_2002/Servce\_Help/syncmanhelp/En/USB.htm for further information.

After you have installed the software on the PC and attached the cable to the PC and the TAB100 device you can tap the icon to activate PC synchronization process. If the settings are correct in the SyncMan® program your TAB100 series should automatically start transferring files and/or syncronising.

After you press the icon you will see a display similar to:-

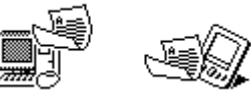

The icon is animated and shows that a transfer is taking place. If the icon locks up or the animation stops this could indicate a lack of communication between the device and the PC. You can press the cancel button on the display to stop the transfer and then start again.

When a syncronisation has taken place and been completed the device will confirm this with a message.

- NOTE: Large databases contain many records can take some time to transfer if it is a first time syncronisation. Sometimes the data transfer can take as much as 30- 40 minutes if the data file is large. Please be patient.
- Tap **DUIT** button to exit from the application and return to the Settings folder.

### **Hot Key**

The Hot Key function allows you to designate any of the 4 hot keys individually to be able to start applications immediately, instead of using the tabs and folders. They can also be defined to turn on the device at the same time as a hot key is pressed.

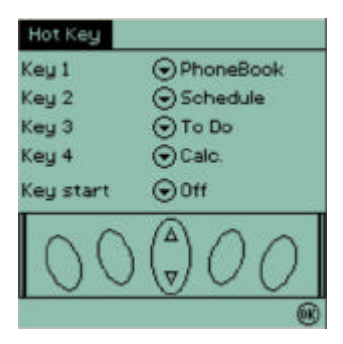

Tap the  $\Box$  icon to start this application.

You will be shown a list of the four keys and next to each key is an  $\textcircled{\}$  icon.

Tap on this  $\bigcirc$  icon to reveal a list of the available applications that can be assigned to the key. Then select the appropriate application and tap  $\circledR$  to confirm.

The last option in this display is Key start. This has an  $\Im$  icon next to it. Tap on this icon to switch on or off the Key start. Switching Key start on will allow you to start the TabletPC® and go straight to the chosen application every time you press a Hotkey.

Tap  $\overline{\mathbb{R}}$  to save the setting and exit

Tap  $\overline{en}$  button to exit from the application and return to the Settings folder.

### **My Text**

This application allows you to store text files, which can contain notes. These can then be used to paste into other applications.

Tap the  $\widehat{\mathcal{F}}$  icon to start this application.

The display will show a list of files, if previous text files have been created, and three icons:

- = Create a new record
- = Edit a record
- = Delete a record. You will be asked to confirm this action.

If you tap on the create a record icon you will see a display similar to the one on the right. You can enter a string of text which can be saved and used in other applications.

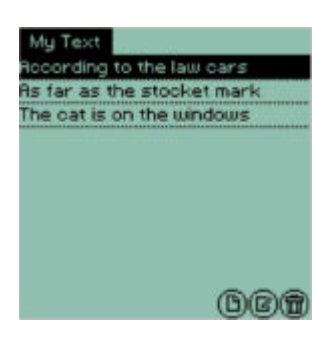

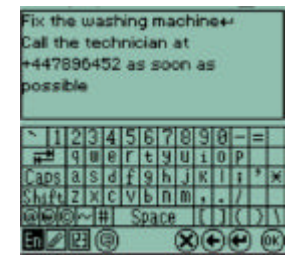

Enter the text and when ready click on  $\mathfrak{G}$  to save the record and exit. You will be taken back to the file listing screen.

The editing functions are the same as the other applications discussed earlier.

Tap  $\overline{(en)}$  to leave the Hot Key application and return to the Settings folder.

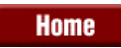

# Chapter 6 Download Folder

This folder contains built-in games and the downloaded applications. Applications that can be downloaded are available at the secure website **https://www.my.lexibook.com**.

**Note**: these will be available after October 2002.

Your unit has been provided with 3 games:-

Bubble Submarine and Mines

These games are placed in this folder.

Any downloaded application software will also be placed in this folder. Applications can only be downloaded via SyncMan® software.

You may re-position the downloaded applications into different folders according to your needs. This is done by tapping on an icon in the folder and holding the stylus on the icon. Then drag the icon onto the tab of the folder you wish to place the application in.

## **Care and Safety**

Keep the unit away from direct sunlight, high or low temperatures, humidity and dust.

Do not drop the unit.

Do not use detergent, liquid cleaners or solvents to clean the unit. Wipe the unit with a clean, soft, dry cloth.

Do not twist or bend the unit.

**Home** 

**Batteries**

The TabletPC® uses 1 x AAA Alkaline battery. If the display becomes too dim to read properly, use the display contrast control to increase the contrast. If the display is still too dim, this is an indication that the battery life is low and they should be replaced as soon as possible.

To replace the battery, open the battery compartment on the bottom of the unit, take out the old battery and dispose of it carefully. Note the polarity of the battery compartment and replace the old battery with a NEW alkaline AAA battery. Replace the battery compartment lid and turn the unit on.

After battery replacement the unit will require you to re-calibrate. After calibration the unit will take approximately 1 minute to re-boot and re-initialise data and programs. Please be patient and do not repeatedly press the ON/OFF button.

DO NOT dispose of old batteries by throwing them into a fire. They may explode and cause serious injury. ALWAYS dispose of batteries carefully.

DO NOT leave the battery in the unit for extended periods of non-use as it may leak and cause irrevocable damage to your unit. This will invalidate your warranty.

If in doubt consult your local stockist or ring the help line for further information.

# **Home General Specifications** ◆ Batteries 1 x AAA  $\div$  Dimensions 100 x 70 x 13 mm ◆ Weight 94g (with battery) ❖ Warranty 2 years v Memory TAB 102 : 2Mb, TAB 108 : 8Mb Made in China

Specifications are subject to change without notice.

Warning: If the unit receives an electrostatic shock and ceases to function, it can be reset by pressing on/off key or by removing the battery then reinserting it.

**Warranty**

**Home** 

This product is covered by our standard 2-year manufacturer warranty. In the case of any fault, please return the unit to the address below for replacement or repair. A copy of your sales receipt must be provided, or other proof of purchase. This warranty does not cover damage or faults occurring through misuse, damage or abuse. This does not affect your statutory rights.

If you wish to register your product for our extended 3 year warranty program please enclose a cheque, made payable to Lexibook UK Limited, for £15.00, along with your full name and address details. You will be registered and a warranty certificate will be forwarded to you \*

#### **Return/Warranty addresses:**

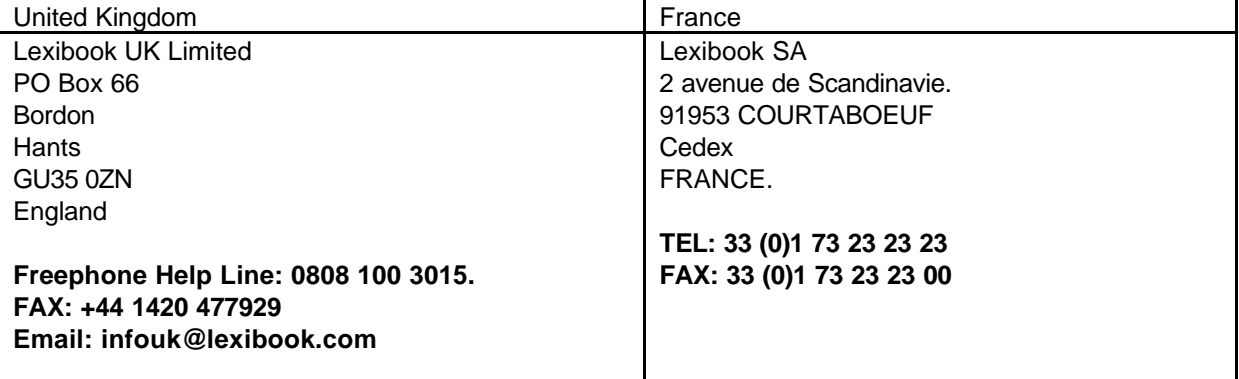

\*Damage to LCD display not included.

**Web: http://www.lexibook.com, http://www.lexibook.co.uk and https://my.lexibook.com**

**TabletPC is a registered trademark of Lexibook Group SA and will be protected at all times from unauthorised usage. Lexibook is a registered brand name of Lexibook Group SA. SyncMan is a registered trade mark of Lexibook Group SA.**

# **Index**

## $\boldsymbol{A}$

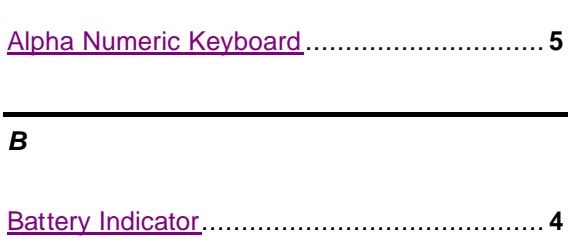

## $\mathbf{c}$

## Calculator

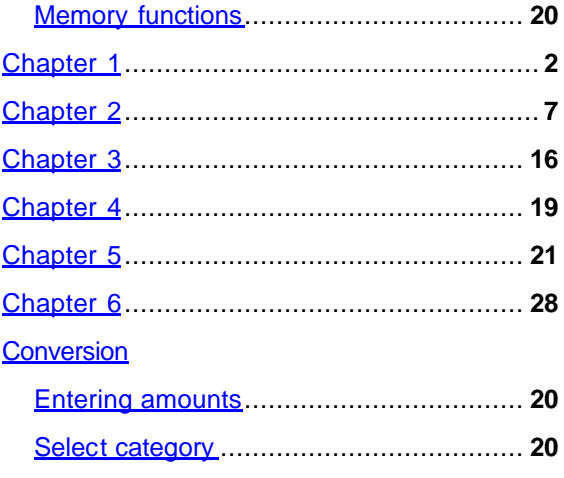

## $\overline{D}$

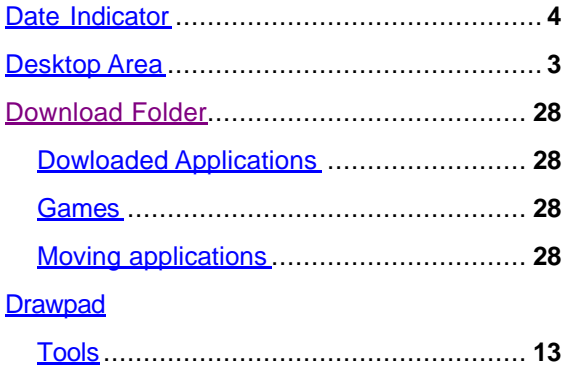

## $\overline{E}$

## E-Book

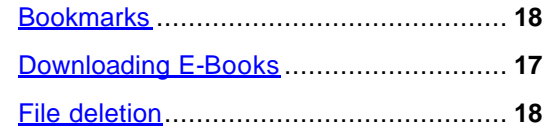

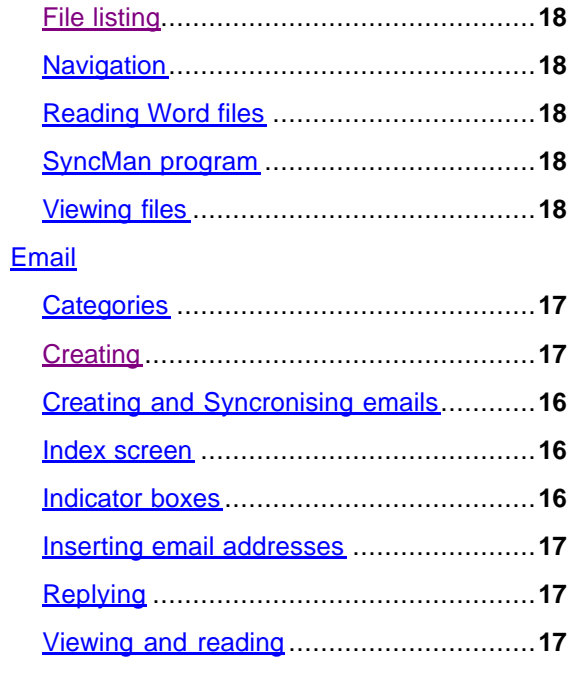

# $\overline{G}$

## General

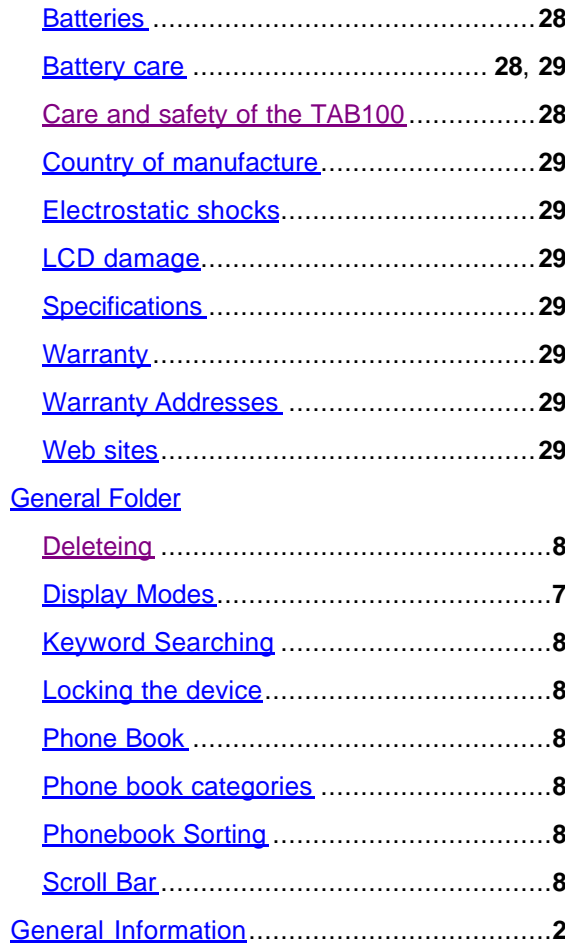

# $\overline{H}$

**Hot Key** 

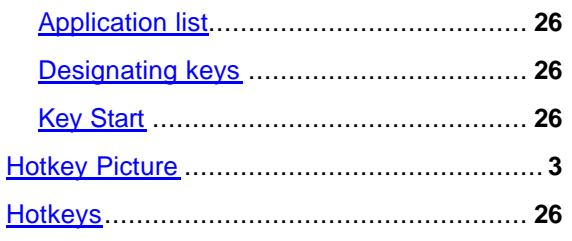

## $\pmb{M}$

## **Memory Application**

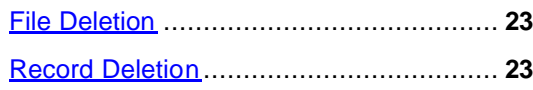

## **Mini Text**

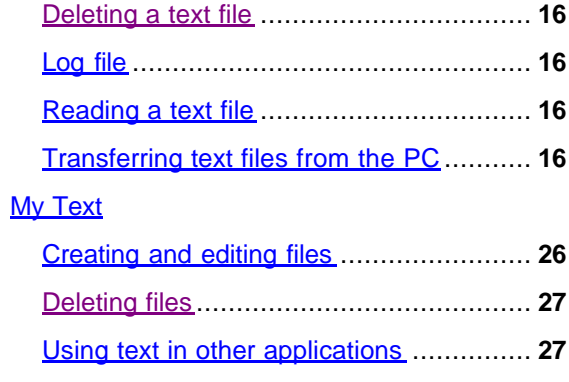

## $\overline{N}$

## **Notes**

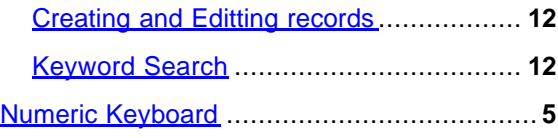

# $\overline{\circ}$

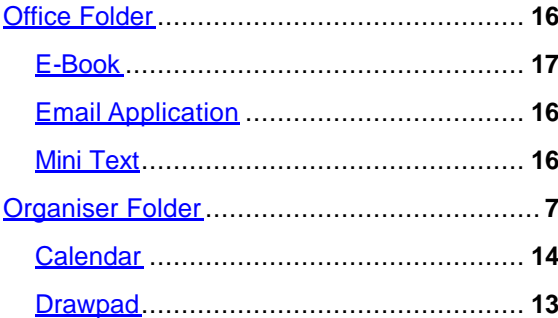

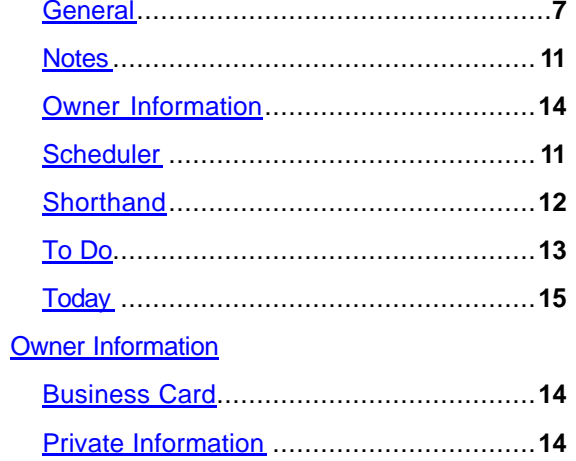

## $\boldsymbol{P}$

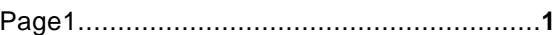

### Password

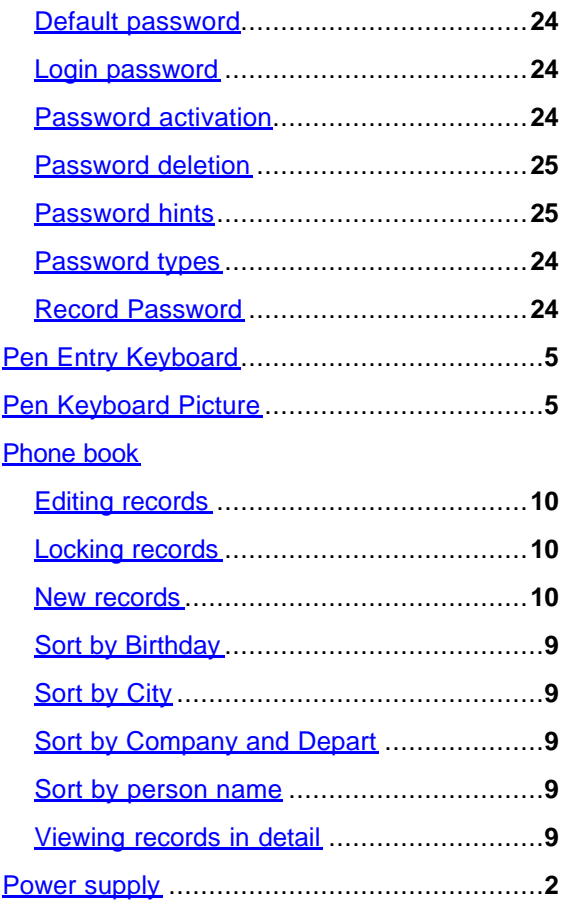

## $R$

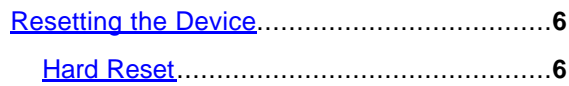

*S*

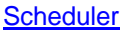

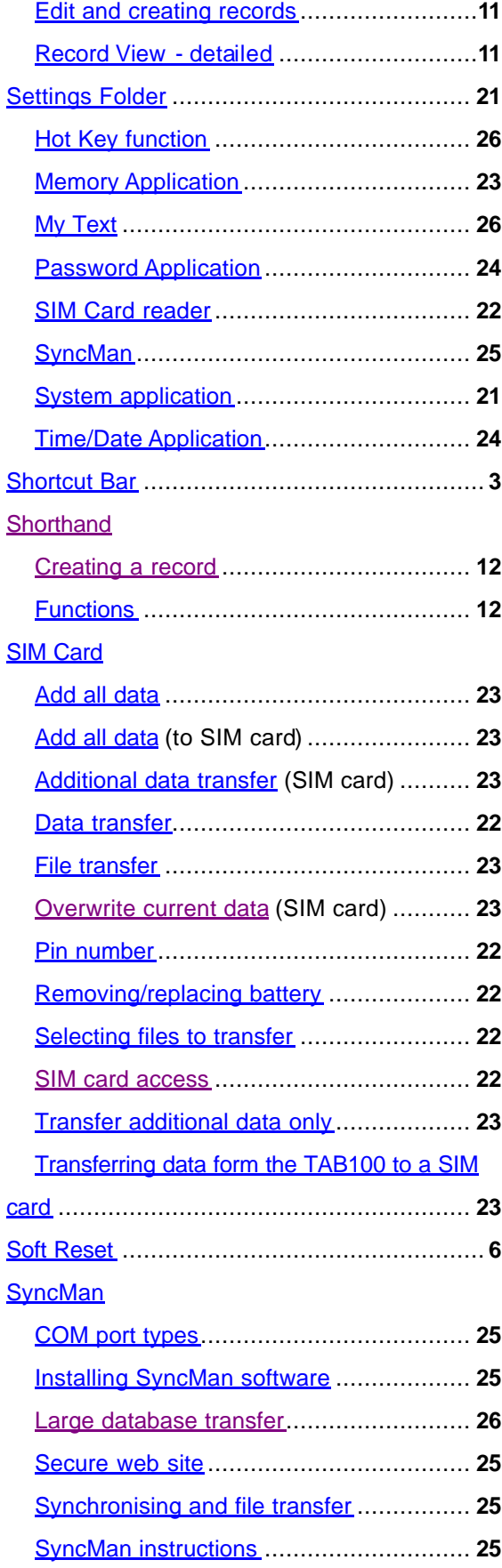

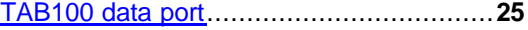

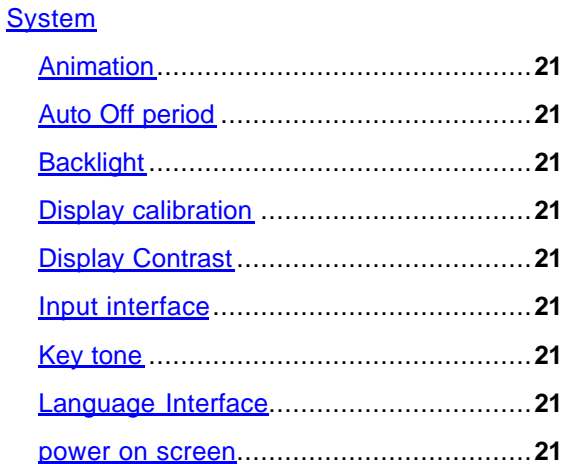

## *T*

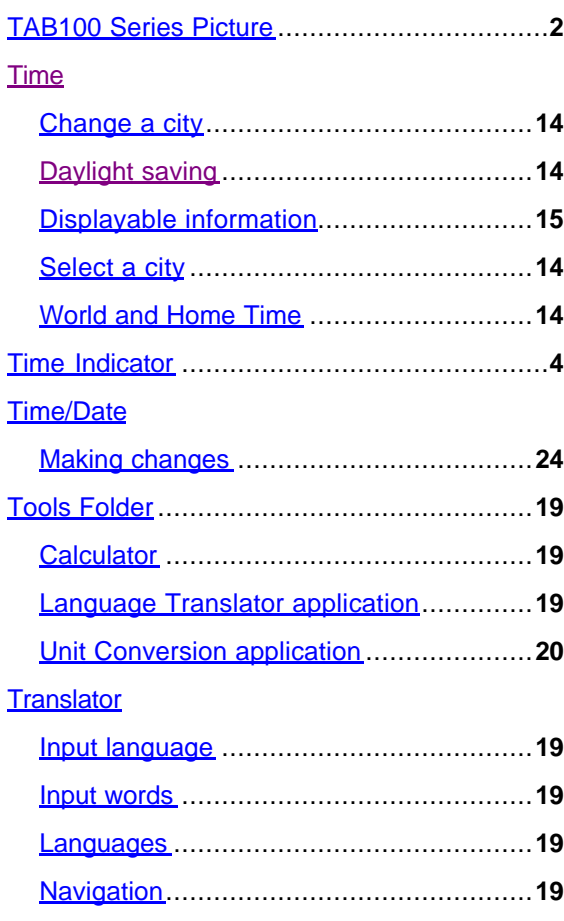

# *U*

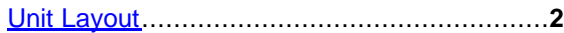

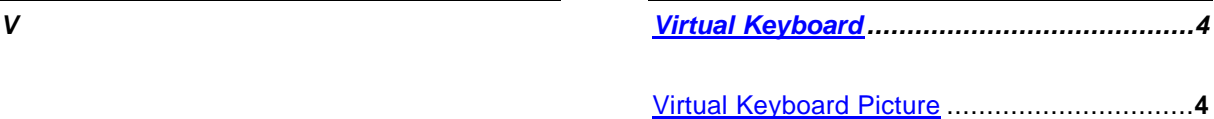